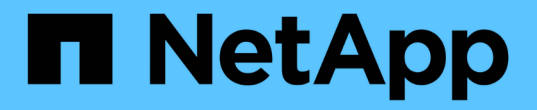

# 叢集擴充工作流程 System Manager Classic

NetApp April 09, 2024

This PDF was generated from https://docs.netapp.com/zh-tw/ontap-smclassic/expansion/task\_verifying\_planned\_configuration.html on April 09, 2024. Always check docs.netapp.com for the latest.

# 目錄

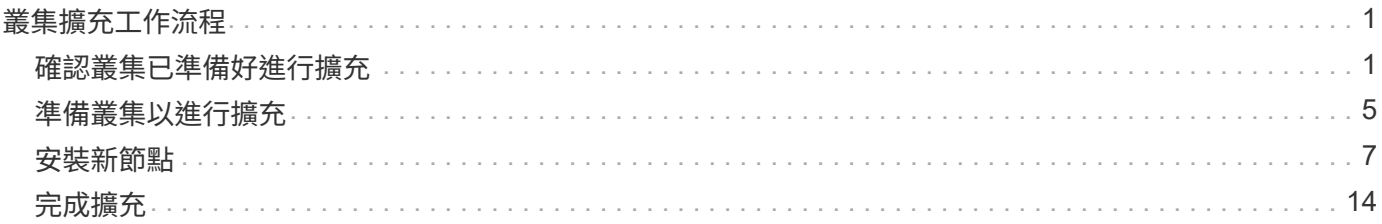

# <span id="page-2-0"></span>叢集擴充工作流程

## 將兩個節點新增至現有叢集、包括驗證叢集是否已準備好進行擴充、準備叢集、安裝新節 點、以及完成擴充。

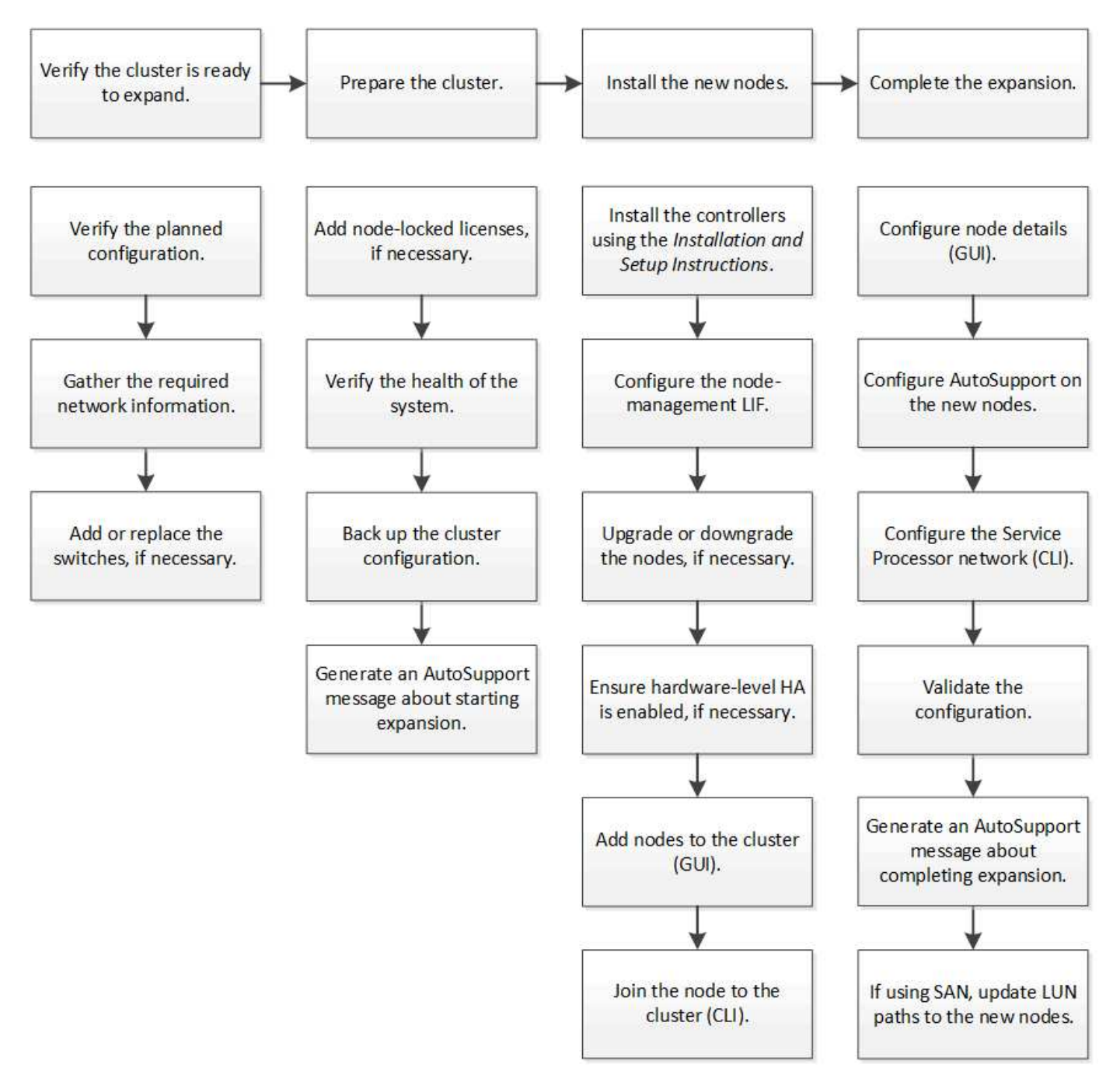

<span id="page-2-1"></span>確認叢集已準備好進行擴充

在開始擴充叢集之前、您必須先驗證規劃的組態、收集必要的網路資訊、並視需要新增或 更換交換器。

在您擴充叢集之前、您必須確定下列事項:支援規劃的組態、已有必要的授權、站台已就 緒、叢集交換器支援擴充、以及現有節點使用ONTAP 相同版本的S16。

開始之前

您必須擁有兩組認證資料:以系統管理員身分登入叢集所需的使用者名稱和密碼、以及登入NetApp支援網站所 需的使用者名稱和密碼。

步驟

1. 驗證規劃的組態:

- a. 確認新控制器的平台可以與叢集現有的控制器混合使用。
- b. 確認擴充叢集未超過平台的系統限制。

["NetApp Hardware Universe"](https://hwu.netapp.com)

c. 如果您的叢集已設定SAN、請確認擴充叢集未超過FC、FCoE和iSCSI的組態限制。

["SAN](https://docs.netapp.com/us-en/ontap/san-config/index.html)[組態](https://docs.netapp.com/us-en/ontap/san-config/index.html)["](https://docs.netapp.com/us-en/ontap/san-config/index.html)

如果不符合這些要求、您就無法繼續擴充。

- 2. 確保授權涵蓋新節點:
	- a. 在現有叢集上、使用「系統授權show」命令檢視授權。

```
cluster1::> system license show
Serial Number: 9-99-999999
Owner: cluster1
Package Type Description Expiration
----------------- ------- --------------------- --------------------
Base site Cluster Base License -
NFS 1icense NFS License
CIFS 11 Cense CIFS License
...
```
- b. 檢閱輸出以識別額外節點所需的節點鎖定授權(以「license(授權)」類型識別)。
- c. 確保附加節點隨附的授權與叢集現有的節點鎖定授權一致。

["NetApp](http://mysupport.netapp.com/licenses)[軟體授權搜尋](http://mysupport.netapp.com/licenses)["](http://mysupport.netapp.com/licenses)

如果您沒有額外節點所需的授權、則必須先購買額外的授權、才能繼續進行。

- 3. 確認站台已準備好迎接所有新設備。
	- ["NetApp Hardware Universe"](https://hwu.netapp.com)

如果站台尚未就緒、您必須先準備好站台、然後再繼續擴充。

4. 驗證現有的交換器是否支援其他控制器。

["NetApp Hardware Universe"](https://hwu.netapp.com)

如果叢集是無交換器的、或現有的交換器不支援其他節點、您必須取得叢集交換器、以便稍後在擴充程序中 安裝。

5. 使用ONTAP 「cluster image show」命令、確認現有叢集內的所有節點都執行相同版本的指令、包括相同的 次要版本和修補程式(如果適用)。

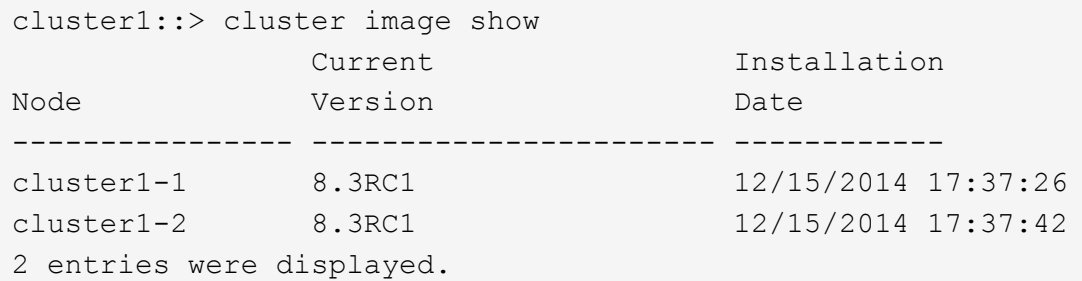

您應該記下ONTAP 此工作流程稍後會參考的版本的資訊。

#### 收集所需的網路資訊

在擴充叢集之前、您必須先取得後續所需的網路資訊、才能為這兩個節點設定節點管理生 命期和服務處理器IP位址。

步驟

1. 請取得下列詳細資料、以設定兩個節點管理lifs、每個節點各一個、您打算新增至叢集:

- IP 位址
- 網路遮罩
- 閘道
- 連接埠
- 2. 如果您的站台通常有用於節點管理lifs的DNS項目、請確定已為新節點建立DNS項目。
- 3. 使用「系統服務處理器網路自動組態show」命令、判斷叢集是否使用SP的自動或手動網路組態。

如果子網路名稱顯示在「IP IPv4子網路名稱」或「P IPv6子網路名稱」欄中、表示叢集使用自動SP網路。 如果兩欄都空白、表示叢集使用手動SP網路。

在下列輸出中、子網路1表示叢集1 SP使用自動網路組態:

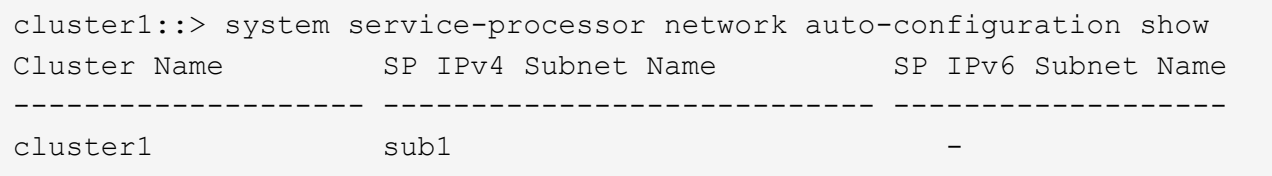

在下列輸出中、空白的子網路欄位表示叢集1 SP使用手動網路組態:

```
cluster1::> system service-processor network auto-configuration show
Cluster Name SP IPv4 Subnet Name SP IPv6 Subnet Name
-------------------- ---------------------------- -------------------
cluster1
```
4. 視SP網路組態而定、請執行下列其中一項動作:

- 如果SP使用手動網路組態、請取得兩個IP位址、以便日後在新節點上設定SP時使用。
- 如果SP使用自動網路組態、請使用「network subnet show」命令、確認SP所使用的子網路具有兩個新 節點的可用IP位址。在下列輸出中、子網路有2個可用的位址:

```
cluster1::> network subnet show
IPspace: Default
Subnet Broadcast Avail/
Name Subnet Domain Gateway Total Ranges
--------- ---------------- --------- --------------- ---------
 ---------------
sub1 10.53.33.1/18 Default 10.53.0.1 2/4
10.53.33.3-10.53.33.6
...
```
新增或更換交換器

在擴充叢集之前、您必須確保叢集交換器支援擴充組態。如果叢集是無交換器的、您必須 新增交換器。如果現有的交換器沒有足夠的連接埠來支援新的組態、您就必須更換交換 器。

程序

• 如果叢集目前是雙節點無交換器叢集、請使用您偏好的交換器類型、將叢集移轉至雙節點交換叢集。

["](https://library.netapp.com/ecm/ecm_download_file/ECMP1140536)[使用](https://library.netapp.com/ecm/ecm_download_file/ECMP1140536)[Cisco](https://library.netapp.com/ecm/ecm_download_file/ECMP1140536)[叢集交換器](https://library.netapp.com/ecm/ecm_download_file/ECMP1140536)[移轉](https://library.netapp.com/ecm/ecm_download_file/ECMP1140536)[至](https://library.netapp.com/ecm/ecm_download_file/ECMP1140536)[雙](https://library.netapp.com/ecm/ecm_download_file/ECMP1140536)[節點交換叢集](https://library.netapp.com/ecm/ecm_download_file/ECMP1140536)["](https://library.netapp.com/ecm/ecm_download_file/ECMP1140536)

["](https://library.netapp.com/ecm/ecm_download_file/ECMP1140535)[使用](https://library.netapp.com/ecm/ecm_download_file/ECMP1140535)[NetApp CN1610](https://library.netapp.com/ecm/ecm_download_file/ECMP1140535)[叢集交換器](https://library.netapp.com/ecm/ecm_download_file/ECMP1140535)[移轉](https://library.netapp.com/ecm/ecm_download_file/ECMP1140535)[至](https://library.netapp.com/ecm/ecm_download_file/ECMP1140535)[雙](https://library.netapp.com/ecm/ecm_download_file/ECMP1140535)[節點交換叢集](https://library.netapp.com/ecm/ecm_download_file/ECMP1140535)["](https://library.netapp.com/ecm/ecm_download_file/ECMP1140535)

• 如果現有的交換器沒有足夠的連接埠來支援未來的組態、請使用適當的更換程序來更換交換器。

## <span id="page-6-0"></span>準備叢集以進行擴充

若要為叢集做好擴充準備、您必須新增節點鎖定的授權、驗證系統健全狀況、備份叢集的 組態、並產生AutoSupport 一則消息。

新增節點鎖定的授權

如果叢集具備使用節點鎖定授權的功能(僅授權特定節點使用授權功能)、您必須確保新 節點已安裝節點鎖定授權。您應該先新增授權、再將節點加入叢集。

如果您使用 *Classic* System Manager UI 搭配 ONTAP 9.7 及更早版本、請完成此工作。如果您使用的是 ONTAP 9.7 以上版本的系統管理員 UI 、請參閱 ["](https://docs.netapp.com/us-en/ontap/task_admin_enable_new_features.html)[新增授權](https://docs.netapp.com/us-en/ontap/task_admin_enable_new_features.html)[金鑰](https://docs.netapp.com/us-en/ontap/task_admin_enable_new_features.html)[以](https://docs.netapp.com/us-en/ontap/task_admin_enable_new_features.html)[啟](https://docs.netapp.com/us-en/ontap/task_admin_enable_new_features.html)[用新](https://docs.netapp.com/us-en/ontap/task_admin_enable_new_features.html)[功](https://docs.netapp.com/us-en/ontap/task_admin_enable_new_features.html)[能](https://docs.netapp.com/us-en/ontap/task_admin_enable_new_features.html)["](https://docs.netapp.com/us-en/ontap/task_admin_enable_new_features.html)。

如需管理授權的詳細資訊、請參閱 ["](https://docs.netapp.com/us-en/ontap/system-admin/manage-licenses-concept.html)[管理授權](https://docs.netapp.com/us-en/ontap/system-admin/manage-licenses-concept.html)[總覽](https://docs.netapp.com/us-en/ontap/system-admin/manage-licenses-concept.html)["](https://docs.netapp.com/us-en/ontap/system-admin/manage-licenses-concept.html)。

#### 步驟

1. 使用「系統授權新增」命令新增每個授權金鑰。

cluster1::> system license add -license-code AAAAAAAAAAAAAA

2. 使用「系統授權show」命令檢視現有授權。

```
cluster1::> system license show
Serial Number: 9-99-999999
Owner: cluster1
Package Type Description Expiration
----------------- ------- --------------------- --------------------
Base site Cluster Base License -
NFS 11 no license NFS License
CIFS 1icense CIFS License
...
```
3. 檢閱輸出以確保顯示所有序號的節點鎖定授權、包括現有和新節點的序號。

## 驗證系統的健全狀況

在您擴充叢集之前、必須先執行Config Advisor 幾ONTAP 個指令、並執行多方面的指令、 以驗證叢集的所有元件是否正常運作。

#### 步驟

1. 確認您擁有Config Advisor 最新版的更新版本的資訊:

◦ 如果Config Advisor 您的筆記型電腦上沒有任何更新、請下載。

["NetApp](https://mysupport.netapp.com/site/tools/tool-eula/activeiq-configadvisor)[下](https://mysupport.netapp.com/site/tools/tool-eula/activeiq-configadvisor)[載](https://mysupport.netapp.com/site/tools/tool-eula/activeiq-configadvisor)[Config Advisor"](https://mysupport.netapp.com/site/tools/tool-eula/activeiq-configadvisor)

◦ 如果您有Config Advisor 這個功能、請啟動它、按一下「說明>\*檢查更新\*」、然後視需要依照提示進行 升級。

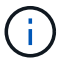

請勿在升級期間解除安裝舊版工具或刪除資料夾。此工具會解除安裝舊版、並以最新版本 取代舊版。它會將資料資料夾重新命名為最新的資料夾、並保留資料夾中的所有內容。

- 2. 執行Config Advisor 下列項目來驗證纜線和組態:
	- a. 將筆記型電腦連線至叢集的管理網路。
	- b. 按一下「收集資料」。

顯示任何發現的問題。Config Advisor

- c. 如果發現問題、請加以修正、然後再次執行工具。
- 3. 使用下列命令檢查系統的健全狀況:
	- a. 使用「系統健全狀況狀態show」命令、確認「狀態」為「正常」、以確認叢集處於健全狀態。

```
cluster1::> system health status show
Status---------------
ok
```
b. 使用cluster show命令驗證叢集中的所有節點是否都處於正常狀態、並驗證每個節點的健全狀況是否為「 真」。

```
cluster1::> cluster show
Node Health Eligibility
--------------------- ------- ------------
cluster1-1 true true
cluster1-2 true true
2 entries were displayed.
```
備份叢集組態

在擴充叢集之前、您應該先使用進階權限建立備份檔案、以儲存叢集組態資訊、並選擇性 地儲存節點組態。

步驟

- 1. 使用「Set -priv特權 進階」命令、將權限等級設為進階。
- 2. 使用帶有「-backup-type cluster」參數的「系統組態備份建立」命令、建立叢集組態的備份檔案。

```
cluster1::*> system configuration backup create -node cluster1-1 -backup
-name clusterbeforeexpansion.7z -backup-type cluster
[Job 5573] Job is queued: Cluster Backup OnDemand Job.
```
3. 使用「系統組態備份建立」命令和每個節點的「備份類型節點」參數、建立每個節點組態的備份檔案。

4. 使用「show -priv榮幸admin」命令將權限等級傳回給admin。

## 產生**AutoSupport** 關於開始擴充的資訊

在您展開叢集之前、您應該立即傳送AutoSupport 一個不實訊息、指出您即將開始擴充程 序。此訊息會通知內部和外部支援人員有關擴充的資訊、並做為日後可能需要進行的任何 疑難排解的時間戳記。

開始之前

必須設定好顯示。AutoSupport

步驟

1. 對於叢集中的每個節點、AutoSupport 請使用「系統節點AutoSupport 叫用」命令傳送一個功能不全的訊 息。

```
cluster1::> system node autosupport invoke -node * -message "cluster
expansion started" -type all
The AutoSupport was successfully invoked on node "cluster1-1". To view
the status
of the AutoSupport, use the "system node autosupport history show"
command.
Note: It may take several minutes for the AutoSupport to appear in the
history list.
The AutoSupport was successfully invoked on node "cluster1-2". To view
the status
of the AutoSupport, use the "system node autosupport history show"
command.
Note: It may take several minutes for the AutoSupport to appear in the
history list.
2 entries were acted on.
```
## <span id="page-8-0"></span>安裝新節點

準備好叢集之後、您必須安裝控制器並設定節點管理生命體。如果控制器執行ONTAP 的版 本與現有叢集不同、或是重新調整用途且缺乏硬體層級HA、則您必須在維護模式中解決這 些問題。最後、您可以將節點加入叢集。

## 安裝控制器

當您安裝要新增至現有叢集的控制器時、必須遵循適當的 Installation and Setup Instructions(安裝與設定指示)\_的前三個步驟。

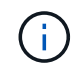

關於這項工作

從更新硬體的版本起、HA模式預設為啟用。ONTAP

步驟

- 1. 取得 安裝與設定說明 、瞭解FAS 您計畫新增至叢集之控制器模組的版次編號。
	- 對於新的控制器模組、文件可在包裝盒中找到。
	- 對於重新調整用途的控制器模組、您可以下載文件。https://mysupport.netapp.com/site/docs-andkb["NetApp文件"]
- 2. 請遵循 準備安裝 一節、但有下列例外:
	- 您可以跳過下載軟體或工作表的任何指示。
	- 您必須提供序列主控台連線、即使\_安裝與設定說明\_未提及也一樣。

您需要序列主控台、因為您必須使用nodesl解除 的CLI來設定節點管理lifs。

如果ONTAP 不提及序列主控台、您可以參閱7-mode一節。

- 3. 請遵循 安裝硬體 一節。
- 4. 請遵循 纜線儲存設備 部分。
- 5. 跳過「完成系統設定」部分的大部分內容、但有下列例外:
	- 如有指示、您必須開啟所有磁碟櫃的電源並檢查ID。
	- 您必須連接序列主控台纜線、才能存取節點。

如果ONTAP 不提及序列主控台、您可以參閱7-mode一節。

6. 跳過「完成組態」區段。

設定節點管理**lifs**

在實際安裝控制器模組之後、您可以開啟每個模組的電源、並設定其節點管理LIF。

關於這項工作

您必須在兩個節點上執行此程序。

步驟

- 1. 透過序列主控台存取控制器模組。
- 2. 開啟控制器模組的電源、並等待節點開機和叢集設定精靈自動在主控台上啟動。

Welcome to the cluster setup wizard.

You can enter the following commands at any time: "help" or "?" - if you want to have a question clarified, "back" - if you want to change previously answered questions, and "exit" or "quit" - if you want to quit the cluster setup wizard. Any changes you made before quitting will be saved.

You can return to cluster setup at any time by typing "cluster setup". To accept a default or omit a question, do not enter a value.

- 3. 依照網路型叢集設定精靈中的提示、使用您先前收集的網路資訊來設定節點管理LIF。
- 4. 在節點管理LIF組態完成後輸入「exit」、結束設定精靈並完成管理工作。

```
Use your web browser to complete cluster setup by accessing
https://10.63.11.29
Otherwise, press Enter to complete cluster setup using the command line
interface:
exit
```
5. 以不需要密碼的「admin」使用者身分登入節點。

```
Tue Mar 4 23:13:33 UTC 2015
login: admin
******************************************************
* This is a serial console session. Output from this *
* session is mirrored on the SP console session. *
```
6. 對第二個新安裝的控制器模組重複整個程序。

升級或降級節點

在將新安裝的節點加入叢集之前、您必須確保它們執行的ONTAP 版本與叢集執行的版本相 同。如果節點執行的是不同版本、則必須升級或降級節點以符合叢集。

步驟

- 1. 判斷ONTAP 叢集上安裝的版本:「叢集映像顯示」
- 2. 在ONTAP 節點上檢視目前版本的資訊:
	- a. 在第一個節點上、檢視軟體版本:「System Node image show」(系統節點映像顯示)

```
::*> system node image show
                Is Is Install
Node Image Default-Current-Version Date Date
         -------- ------- ------- ------- -------------------------
-------------------
localhost
         image1 false false 9.3 MM/DD/YYYY
TIMESTAMP
       image1 true true 9.3 MM/DD/YYYY
TIMESTAMP
2 entries were displayed.
```
b. 對第二個節點重複上一步。

3. 比較ONTAP 叢集和節點上的版本、並執行下列任一動作:

- 如果ONTAP 叢集和節點上的版本相同、則不需要升級或降級。
- 如果ONTAP 叢集和節點上的版本不同、您可以 ["](https://docs.netapp.com/us-en/ontap/upgrade/index.html)[升級](https://docs.netapp.com/us-en/ontap/upgrade/index.html)[ONTAP"](https://docs.netapp.com/us-en/ontap/upgrade/index.html) 在具有舊版的節點上、您也可以 ["](https://docs.netapp.com/us-en/ontap/revert/index.html)[還](https://docs.netapp.com/us-en/ontap/revert/index.html) [原](https://docs.netapp.com/us-en/ontap/revert/index.html)[ONTAP"](https://docs.netapp.com/us-en/ontap/revert/index.html) 適用於具有較新版本的節點。

#### 確認硬體層級**HA**已啟用

如果重新使用新安裝的控制器模組(而非新安裝)、您必須進入維護模式、並確保其HA狀 態設定為HA。

關於這項工作

如果您使用新的控制器模組、可以跳過此程序、因為HA預設為啟用狀態。否則、您必須在兩個節點上執行此程 序。

#### 步驟

- 1. 在第一個節點上、進入維護模式:
	- a. 進入「halt(停止)」、退出節點。

隨即顯示載入程式提示。

b. 輸入「boot\_ONTAP maint」進入維護模式。

顯示部分資訊後、會顯示維護模式提示。

- 2. 在維護模式中、請確定控制器模組和機箱處於HA狀態:
	- a. 輸入「ha-config show」以顯示控制器模組和機箱的HA狀態。
	- b. 如果控制器的顯示狀態不是「HA」、請輸入「ha-config modify控制器ha」。
	- c. 如果機箱的顯示狀態不是「HA」、請輸入「ha-config modify機箱ha」。
	- d. 輸入「ha-config show」、確認控制器模組和機箱都已啟用HA。

3. 返回ONTAP 到以下網址:

- a. 輸入「halt」以結束維護模式。
- b. 輸入 「boot ontap」來啟動ONTAP
- c. 請稍候、節點正在開機、而且叢集設定精靈會自動在主控台上啟動。
- d. 按Enter四次以接受節點管理LIF的現有設定。
- e. 以不需要密碼的「admin」使用者身分登入節點。
- 4. 在要新增至叢集的其他節點上重複此程序。

## <span id="page-12-0"></span>使用**System Manager**將節點新增至叢集

您可以使用System Manager將節點新增至現有叢集、以增加儲存系統的大小和功能。當有 效的叢集版本ONTAP 為發揮作用時、系統管理員會自動啟用此功能。

#### 開始之前

• 新的相容節點必須連接至叢集。

「網路」視窗中只會列出預設廣播網域中的連接埠。

- 叢集中的所有節點都必須啟動並執行。
- 所有節點都必須為相同版本。

#### 步驟

1. 將新的相容節點新增至叢集:

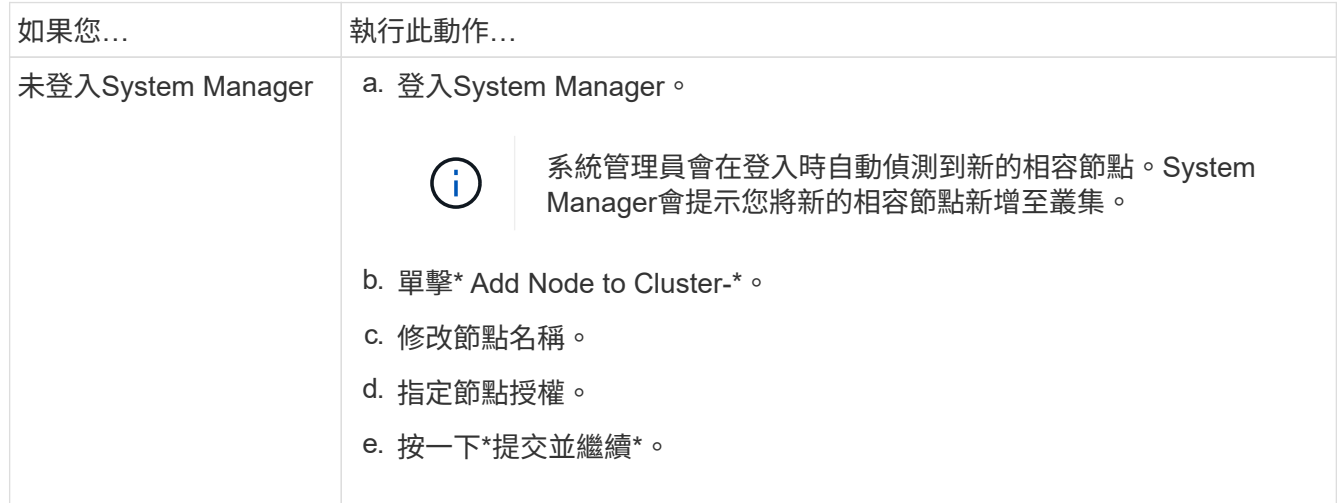

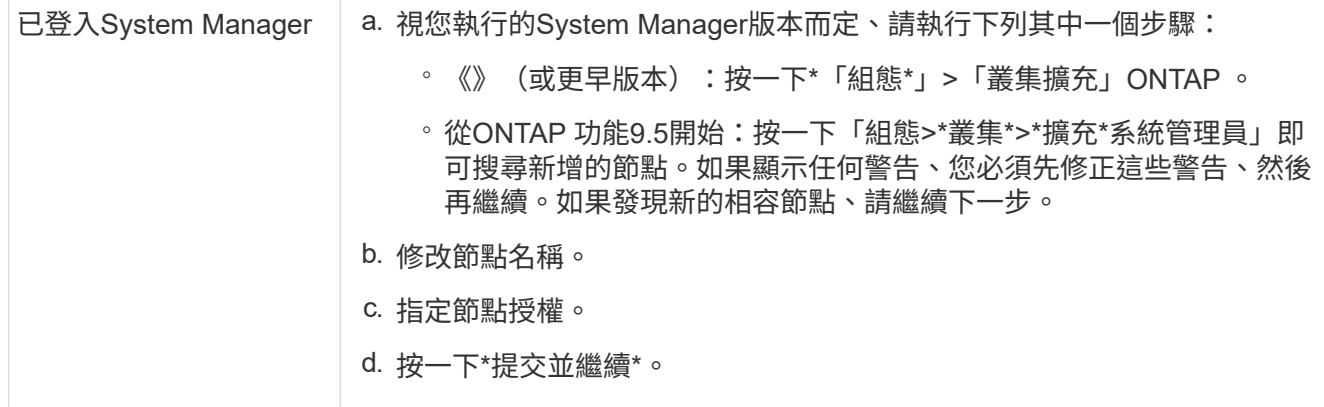

## 使用**CLI**將節點加入叢集

當新安裝的控制器模組準備就緒時、您可以使用「cluster setup」命令將每個模組新增至 叢集。

關於這項工作

- 您必須在兩個節點上執行此程序。
- 您必須一次加入一個節點、而非同時加入。

#### 步驟

1. 在CLI提示字元中使用「cluster setup」命令啟動叢集設定精靈。

```
::> cluster setup
```
Welcome to the cluster setup wizard....

Use your web browser to complete cluster setup by accessing https://10.63.11.29

Otherwise, press Enter to complete cluster setup using the command line interface:

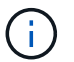

如需使用GUI型叢集設定精靈的指示、請參閱 [使用](#page-12-0)[System Manager](#page-12-0)[將節點新增至叢集](#page-12-0)。

2. 按Enter鍵以使用CLI完成此工作。當系統提示您建立新的叢集或加入現有的叢集時、請輸入「join」。

```
Do you want to create a new cluster or join an existing cluster?
{create, join}:
join
```
3. 當系統提示您使用現有的叢集介面組態時、請按下「Enter」接受。

Existing cluster interface configuration found: Port MTU IP Netmask e1a 9000 169.254.87.75 255.255.0.0 Do you want to use this configuration? {yes, no} [yes]:

4. 依照提示加入現有的叢集。

Step 1 of 3: Join an Existing Cluster You can type "back", "exit", or "help" at any question. Enter the name of the cluster you would like to join [cluster1]: cluster1 Joining cluster cluster1 Starting cluster support services .. This node has joined the cluster cluster1. Step 2 of 3: Configure Storage Failover (SFO) You can type "back", "exit", or "help" at any question. SFO will be enabled when the partner joins the cluster. Step 3 of 3: Set Up the Node Cluster setup is now complete.

節點會自動重新命名、以符合叢集名稱。

5. 在叢集上、使用「cluster show」命令來驗證節點是否為叢集的一部分。

```
cluster1::> cluster show
Node Health Eligibility
--------------------- ------- ------------
cluster1-1 true true
cluster1-2 true true
cluster1-3 true true
3 entries were displayed.
```
6. 重複步驟 #d3d82235AC7145EE8C9A9397270D0610 透過 #採取 步 驟\_F6678CB6B1A94A08F86F83BA8BA8E35 用於第二個新安裝的控制器模組。 叢集設定精靈在第二個節點上的差異如下:

- 它預設加入現有的叢集、因為其合作夥伴已經是叢集的一部分。
- 它會自動在兩個節點上啟用儲存容錯移轉。
- 7. 使用「儲存容錯移轉show」命令、確認儲存容錯移轉已啟用且可行。

下列輸出顯示已在叢集的所有節點上啟用儲存容錯移轉、而且可以執行、包括新增的節點:

```
cluster1::> storage failover show
                            Takeover
Node Partner Possible State
-------------- -------------- --------
  -------------------------------------
cluster1-1 cluster1-2 true Connected to cluster1-2
cluster1-2 cluster1-1 true Connected to cluster1-1
cluster1-3 cluster1-4 true Connected to cluster1-3
cluster1-4 cluster1-3 true Connected to cluster1-4
4 entries were displayed.
```
# <span id="page-15-0"></span>完成擴充

當兩個節點都加入叢集之後、您必須完成AutoSupport 設定、完成更新節點的設定、並完 成SP網路的設定。然後驗證擴充的叢集、並產生AutoSupport 一個資訊以完成擴充作業的 資訊。如果叢集使用SAN、您應該更新LUN路徑。

## 在**System Manager**中設定節點詳細資料

您可以使用System Manager為新增的節點設定節點管理LIF和服務處理器設定。

開始之前

- 在建立LIF的預設IPspace中、必須有足夠數量的連接埠。
- 所有連接埠都必須正常運作。

#### 步驟

1. 設定節點管理:

- a. 在「\* IP位址\*」欄位中輸入IP位址。
- b. 在「連接埠」欄位中選取節點管理連接埠。
- c. 輸入網路遮罩和閘道詳細資料。
- 2. 設定服務處理器設定:
	- a. 選取\*置換預設值\*核取方塊以置換預設值。
	- b. 輸入IP位址、網路遮罩和閘道詳細資料。
- 3. 按一下\*提交並繼續\*以完成節點的網路組態。
- 4. 驗證「摘要」頁面中的節點詳細資料。

#### 接下來該怎麼做

- 如果叢集受到保護、您應該在新增的節點中建立所需數量的叢集間生命體、以避免部分對等和不良保護。
- 如果叢集中已啟用SAN資料傳輸協定、您應該建立所需數量的SAN資料生命量來提供資料。

### 在**AutoSupport** 新節點上設定功能

將節點新增至叢集後、您必須在AutoSupport 節點上設定功能不均。

開始之前

必須在叢集的現有節點上設定。AutoSupport

關於這項工作

您必須在兩個節點上執行此程序。

步驟

1. 使用AutoSupport 「系統節點AutoSupport 的flexshow」命令檢視該組態、並將「節點」參數設為原始叢集 中的其中一個節點。

```
cluster1::> system node autosupport show -node cluster1-1
                               Node: cluster1-1
                              State: enable
                    SMTP Mail Hosts: smtp.example.com
```
- ...
- 2. 在其中一個新增的節點上、使用AutoSupport 「系統節點AutoSupport 更新」命令、以相同的方式設定現有 節點上的功能。

cluster1::> system node autosupport modify -node cluster1-3 -state enable -mail-hosts smtp.example.com -from alerts@node3.example.com -to support@example.com -support enable -transport https -noteto pda@example.com -retry-interval 23m

3. 針對其他新增的節點、重複上述步驟。

設定服務處理器網路

擴充叢集之後、您必須在新節點上設定服務處理器(SP)網路。如果SP使用手動網路組 態、您必須在新節點上設定SP的IP位址。如果SP使用自動網路組態、您必須識別所選的IP 位址。

#### 步驟

1. 如果叢集SP使用手動網路組態、請使用「系統服務處理器網路修改」命令、在SP網路的兩個節點上設定IP 位址。

下列命令可在叢集1-3和叢集1-4節點中設定SP網路:

```
cluster1::> system service-processor network modify -node cluster1-3
-address-family IPv4 -enable true -ip-address 192.168.123.98-netmask
255.255.255.0 -gateway 192.168.123.1
cluster1::> system service-processor network modify -node cluster1-4
-address-family IPv4 -enable true -ip-address 192.168.123.99 -netmask
255.255.255.0 -gateway 192.168.123.1
```
2. 使用每個節點的「系統服務處理器網路show」命令、確認兩個新節點上的SP網路均已正確設定。

狀態應為「退費」。在所有情況下都需要驗證。即使SP網路已自動設定、您仍應確認已成功設定、而且必須 判斷已指派哪些IP位址。

下列輸出指出叢集1-3和叢集1-4節點均已成功設定SP網路:

cluster1::> system service-processor network show -node cluster1-3 Address Node Status Family Link State IP Address ------------- -------------- --------- ----------- ----------------------- cluster1-3 online IPv4 up 192.168.123.98 DHCP: none MAC Address: 00:a0:98:43:a1:1e Network Gateway: 10.60.172.1 Network Mask (IPv4 only): 255.255.255.0 Prefix Length (IPv6 only): - IPv6 RA Enabled: - Subnet Name: - SP Network Setup Status: succeeded ... cluster1::> system service-processor network show -node cluster1-4 Address Node Status Family Link State IP Address ------------- -------------- --------- ----------- ----------------------- cluster1-4 online IPv4 up 192.168.123.99 DHCP: none MAC Address: 00:a0:98:43:a1:1e Network Gateway: 10.60.172.1 Network Mask (IPv4 only): 255.255.255.0 Prefix Length (IPv6 only): - IPv6 RA Enabled: - Subnet Name: - SP Network Setup Status: succeeded ...

3. 如果您的站台通常有SP網路的DNS項目、請確認已為新節點建立DNS項目。

## 驗證擴充叢集的組態

擴充叢集之後、您必須執行Config Advisor 下列命令來驗證組態:執行某些命令以驗證叢 集健全狀況和叢集複寫環。

步驟

1. 執行Config Advisor 下列功能來檢查組態的健全狀況:

a. 啟動Config Advisor 「支援」、然後按一下「收集資料」。

顯示任何發現的問題。Config Advisor

- b. 如果發現問題、請加以修正、然後再次執行工具。
- 2. 使用「cluster show」命令、確保叢集中的所有節點都處於正常狀態。

```
cluster-1::> cluster show
Node Health Eligibility
--------------------- ------- ------------
cluster1-1 true true
cluster1-2 true true
cluster1-3 true true
cluster1-4 true true
4 entries were displayed.
```
3. 確保叢集複寫環在叢集中的所有節點上具有相同的時期、資料庫時期和資料庫交易編號:

比較交易編號最簡單的方法、是一次檢視一個單位名稱。

- a. 使用「Set -priv特權 進階」命令、將權限等級設為進階。
- b. 使用帶有「-unitname mgmt」參數的「cluster ring show」命令來檢視第一個單元名稱的叢集環狀資 訊、並確認所有節點在「Epoch」、「DB Epoch」和「DB Trnxs」欄中都有相同的編號。

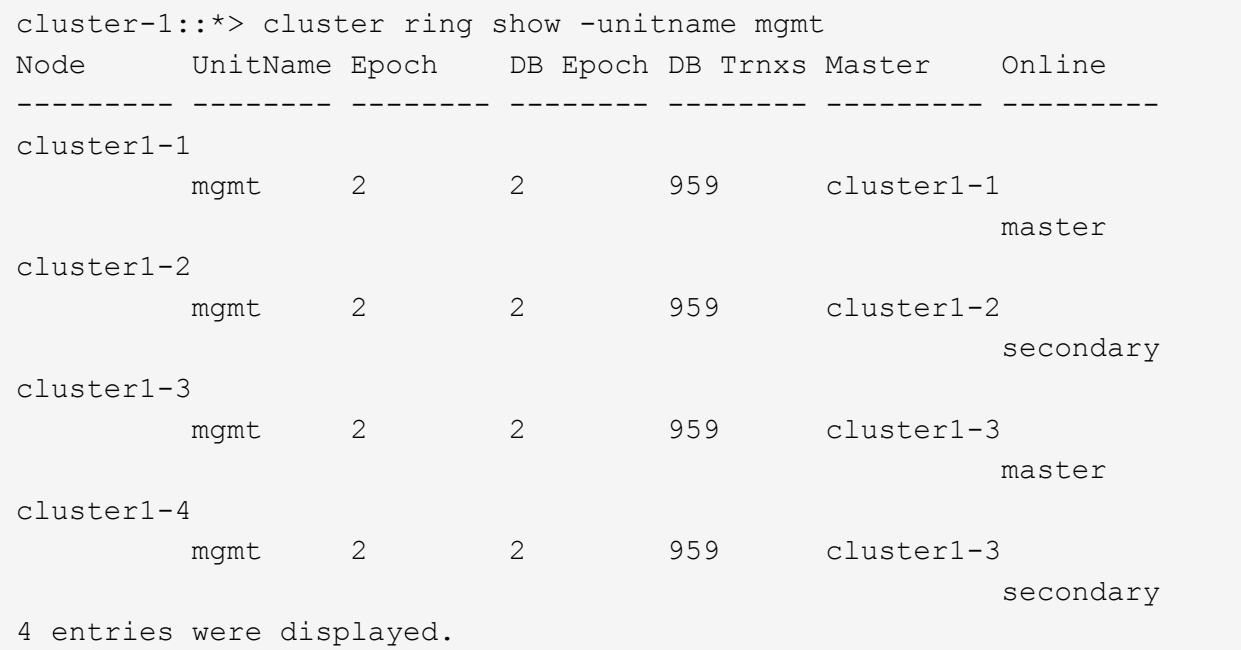

- c. 使用「-unitname VLDB」參數重複執行命令。
- d. 使用"-unitname vifmgr"參數重複執行命令。
- e. 使用"-unitname bcomd"參數重複執行命令。
- f. 使用「-unitname crs」參數重複執行命令。

g. 使用「show -priv榮幸admin」命令將權限等級傳回給admin。

## 產生**AutoSupport** 關於完成擴充的資訊

擴充叢集之後、您應該傳送AutoSupport 一個不完整的訊息、表示擴充程序已經完成。此 訊息傳達給內部和外部支援人員、說明擴充已完成、並做為日後可能需要進行的任何疑難 排解的時間戳記。

開始之前

必須設定好顯示。AutoSupport

步驟

1. 對於叢集中的每個節點、AutoSupport 請使用「系統節點AutoSupport 叫用」命令傳送一個功能不全的訊 息。

您必須針對叢集中的每個節點(包括新增的節點)發出一次訊息。

如果將兩個節點新增至雙節點叢集、則必須傳送訊息四次。

cluster1::> system node autosupport invoke -node \* -message "cluster expansion complete" -type all The AutoSupport was successfully invoked on node "cluster1-1". To view the status of the AutoSupport, use the "system node autosupport history show" command. Note: It may take several minutes for the AutoSupport to appear in the history list. The AutoSupport was successfully invoked on node "cluster1-2". To view the status of the AutoSupport, use the "system node autosupport history show" command. Note: It may take several minutes for the AutoSupport to appear in the history list. The AutoSupport was successfully invoked on node "cluster1-3". To view the status of the AutoSupport, use the "system node autosupport history show" command. Note: It may take several minutes for the AutoSupport to appear in the history list. The AutoSupport was successfully invoked on node "cluster1-4". To view the status of the AutoSupport, use the "system node autosupport history show" command. Note: It may take several minutes for the AutoSupport to appear in the history list. 4 entries were acted on.

## 更新新節點的**LUN**路徑

如果您的叢集已設定為SAN、則必須在新增的節點上建立SAN LIF、然後更新路徑。

關於這項工作

僅當叢集包含LUN時、才需要執行此程序。如果叢集僅包含檔案、您可以跳過此程序。

步驟

- 1. 對於叢集中的每個儲存虛擬機器(SVM)、請在新增的節點上建立新的LIF:
	- a. 使用「vserver show」命令搭配「欄位允許的傳輸協定」參數、然後檢閱輸出、以識別使用FC或iSCSI 傳輸協定的SVM。

```
cluster1::> vserver show -fields allowed-protocols
vserver allowed-protocols
------- -----------------
vs1 cifs,ndmp
vs2 fcp
vs3 iscsi
...
```
b. 對於使用FC或iSCSI的每個SVM、請使用「network interface create」命令搭配「-role data」參數、在 每個新新增的節點上建立至少兩個資料lifs。

```
cluster1::> network interface create -vserver vs1 -lif lif5 -role
data
-data-protocol iscsi -home-node cluster1-3 -home-port e0b
-address 192.168.2.72 -netmask 255.255.255.0
```
- c. 對於每個SVM、請使用「network interface show」命令搭配「-vserver」參數、確認叢集中所有節點上 都有lifs。
- 2. 更新連接埠集:
	- a. 使用「LUN portset show」命令來判斷portset是否存在。
	- b. 如果您想讓現有主機看到新的lifs、請使用「LUN portset add」命令(每個LIF一次)、將每個新的LIF新 增至連接埠集。
- 3. 如果您使用FC或FCoE、請更新分區:
	- a. 請確認分區設定正確、以啟用主機上現有的啟動器連接埠、以連線至新節點上的新目標連接埠。
	- b. 更新交換器分區、將新節點連線至現有的啟動器。

分區設定會視您使用的交換器而有所不同。

c. 如果您打算將LUN移至新節點、請使用「LUN對應附加報告節點」命令、將新路徑公開給主機。 4. 在所有主機作業系統上、重新掃描以探索新增的路徑。

5. 視主機作業系統而定、請移除任何過時路徑。

6. 新增或移除MPIO組態的路徑。

相關資訊

["SAN](https://docs.netapp.com/us-en/ontap/san-config/index.html)[組態](https://docs.netapp.com/us-en/ontap/san-config/index.html)["](https://docs.netapp.com/us-en/ontap/san-config/index.html)

["SAN](https://docs.netapp.com/us-en/ontap/san-admin/index.html)[管理](https://docs.netapp.com/us-en/ontap/san-admin/index.html)["](https://docs.netapp.com/us-en/ontap/san-admin/index.html)

#### 版權資訊

Copyright © 2024 NetApp, Inc. 版權所有。台灣印製。非經版權所有人事先書面同意,不得將本受版權保護文件 的任何部分以任何形式或任何方法(圖形、電子或機械)重製,包括影印、錄影、錄音或儲存至電子檢索系統 中。

由 NetApp 版權資料衍伸之軟體必須遵守下列授權和免責聲明:

此軟體以 NETAPP「原樣」提供,不含任何明示或暗示的擔保,包括但不限於有關適售性或特定目的適用性之 擔保,特此聲明。於任何情況下,就任何已造成或基於任何理論上責任之直接性、間接性、附隨性、特殊性、懲 罰性或衍生性損害(包括但不限於替代商品或服務之採購;使用、資料或利潤上的損失;或企業營運中斷),無 論是在使用此軟體時以任何方式所產生的契約、嚴格責任或侵權行為(包括疏忽或其他)等方面,NetApp 概不 負責,即使已被告知有前述損害存在之可能性亦然。

NetApp 保留隨時變更本文所述之任何產品的權利,恕不另行通知。NetApp 不承擔因使用本文所述之產品而產 生的責任或義務,除非明確經過 NetApp 書面同意。使用或購買此產品並不會在依據任何專利權、商標權或任何 其他 NetApp 智慧財產權的情況下轉讓授權。

本手冊所述之產品受到一項(含)以上的美國專利、國外專利或申請中專利所保障。

有限權利說明:政府機關的使用、複製或公開揭露須受 DFARS 252.227-7013(2014 年 2 月)和 FAR 52.227-19(2007 年 12 月)中的「技術資料權利 - 非商業項目」條款 (b)(3) 小段所述之限制。

此處所含屬於商業產品和 / 或商業服務(如 FAR 2.101 所定義)的資料均為 NetApp, Inc. 所有。根據本協議提 供的所有 NetApp 技術資料和電腦軟體皆屬於商業性質,並且完全由私人出資開發。 美國政府對於該資料具有 非專屬、非轉讓、非轉授權、全球性、有限且不可撤銷的使用權限,僅限於美國政府為傳輸此資料所訂合約所允 許之範圍,並基於履行該合約之目的方可使用。除非本文另有規定,否則未經 NetApp Inc. 事前書面許可,不得 逕行使用、揭露、重製、修改、履行或展示該資料。美國政府授予國防部之許可權利,僅適用於 DFARS 條款 252.227-7015(b) (2014年2月) 所述權利。

商標資訊

NETAPP、NETAPP 標誌及 <http://www.netapp.com/TM> 所列之標章均為 NetApp, Inc. 的商標。文中所涉及的所 有其他公司或產品名稱,均為其各自所有者的商標,不得侵犯。